## 【たんぎんダイレクトインターネットバンキング】 **各種お取引方法 (スマートフォンご利用のお客様)**

# **手順<sup>6</sup>** 振込・振替実行 ワンタイムパスワード利用解除

振込・振替(実行)画面で内容の 確認後、「確認用パスワード」を 入力し、「実行」ボタンをタップ してください。

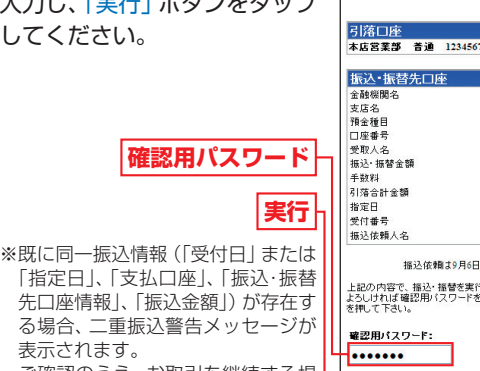

「指定日」、「支払口座」、「振込・振替 先口座情報」、「振込金額」)が存在す る場合、二重振込警告メッセージが 表示されます。 ご確認のうえ、お取引を継続する場 合は、「確認」のチェックボックスを 選択してください。

1632 位静土0日6日 地 5です 上記の内容で、揺込・掻替を実行します。<br>よろしければ確認用パスワードを入力して、"実行"ボタン<br>を押して下さい。 実行

日産運民 第2:第2次 金旺·田宮田 10

**COLLECTION** 

**7876銀行** 

7ルマル支店

美道

0000110

¥30,000

¥30.525

 $0 B50$ 

0905001

**VEDE** 

タンキウ タロウ

最後に振込・振替(結果確認)画面が表示されますので、内容 を確認後、「メニュー画面へ」ボタンをタップしてください。

※「残高照会」ボタンをタップすると、引落口座の残高を照会できます。 ※「次の振込・振替」ボタンをタップすると、同一の引落口座で、続けて

振込・振替を実施することができます。

#### △ ご確認ください

たんぎんダイレクトでの当日扱いの振込受付時限は平日15:00、 振替受付時限は平日21:00です。 ただし当座預金への振替は平日15:00までです。 上記時刻を過ぎますと、翌営業日以降のお取り扱いになります のでご注意ください。

お取引方法

■ 振込先の登録

### ワンタイムパスワードアプリをダウンロードしたスマート フォンを機種変更する場合は、変更前に、ご自身でワンタ

イムパスワード利用解除が必要です。お忘れになった場合 は、たんぎんダイレクトへのログインができなくなり、改 めてのご利用には、当行所定の書面にて手続きが必要とな ります。

#### **手順1**「ワンタイムパスワード申請」をタップ

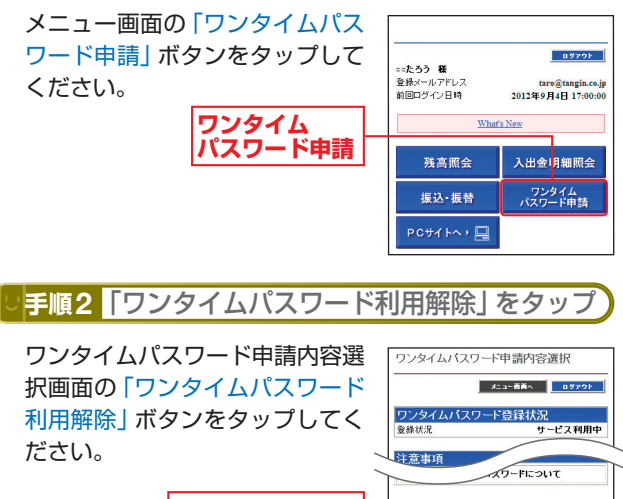

**ワンタイム パスワード利用解除**

**手順3**「確認用パスワード」を入力 よろしければ、「確認用パスワー ワンタイムバスワード利用解除

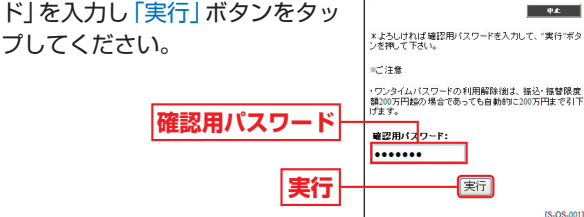

ワンタイム<br>パスワード利用修改

ワンタイムパスワード利用解除(結果)画面が表示されま すので、内容を確認後、「メニュー画面へ」ボタンをタップ してください。

(1)今回の入金先がはじめて振込をする先の場合 振込・振替実行後の振込・振替(結果確認)画面で「登録」ボ タンをタップし、内容を確認後、「確認用パスワード」を入 力して、「実行」ボタンをタップしてください。

- →「振込先口座」として登録されます。 (2)既に振込先口座として登録されている場合
	- →今回のお取引の内容で振込先口座情報が更新されます。

※入金先は、最大30件まで登録が可能なので定期的に振込する先につ いては登録すると便利です。

人間の あいしょう スマート・コンピュータ スマートコンピュータ あいしょう あいしょう

トフォン

こで利用の

3お客様

 $\widehat{z}$ 

IS.OP.0011